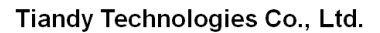

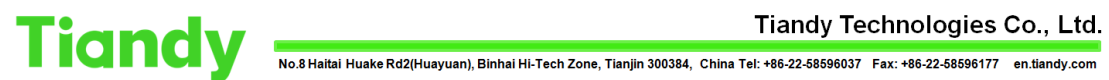

# **How to import/export NVR configurations**

**Description:** This document will show you how to export NVR configuration

**Note:** This feature requires you to change network-related settings before and after device import and export

## **Section 1: How to export NVR related configurations?**

#### 1.IE interface

1.1 Configuration - > common settings

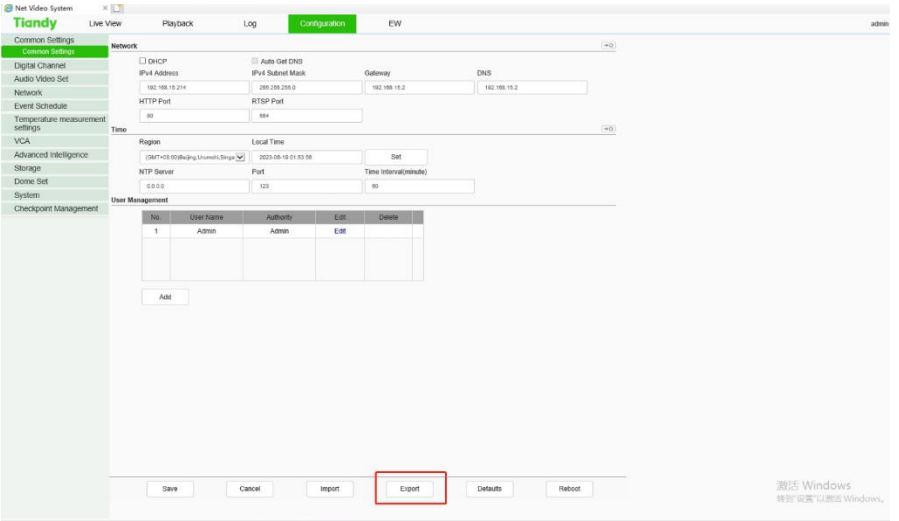

1.2 Configuration - > system configuration

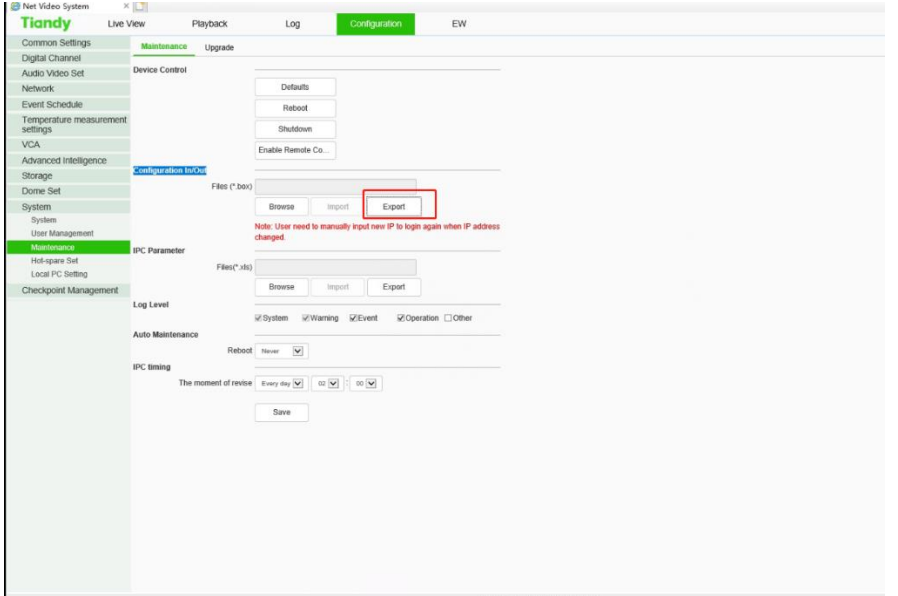

1.3 They all produce a file with the suffix BOX locally

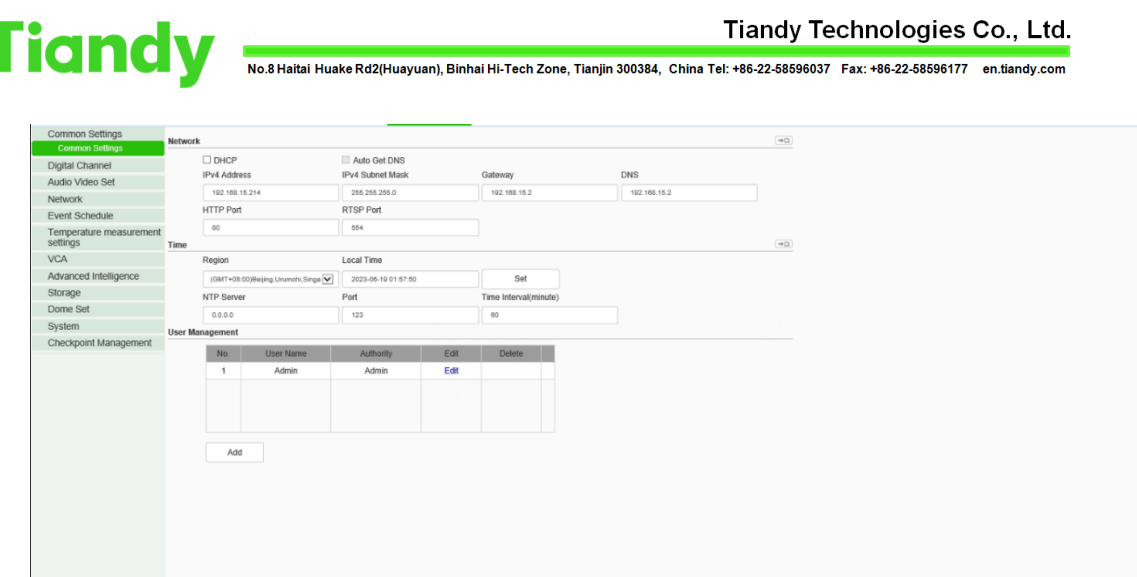

1.4 Save the file and remember its location.

1.5 If the corresponding firmware is available, you can choose to upgrade

Export

来自 10.20.10.150 的 20230619015735.box 18.0 KBN

Reboo

打开(0) 保存(5) - 取消(C) ×

激活 Window<br>转到设置"以激活

#### **Section 2: How do I import these files?**

2.The location of the upgrade is in the following picture. Please refer to it 2.1In the first position of the web interface.

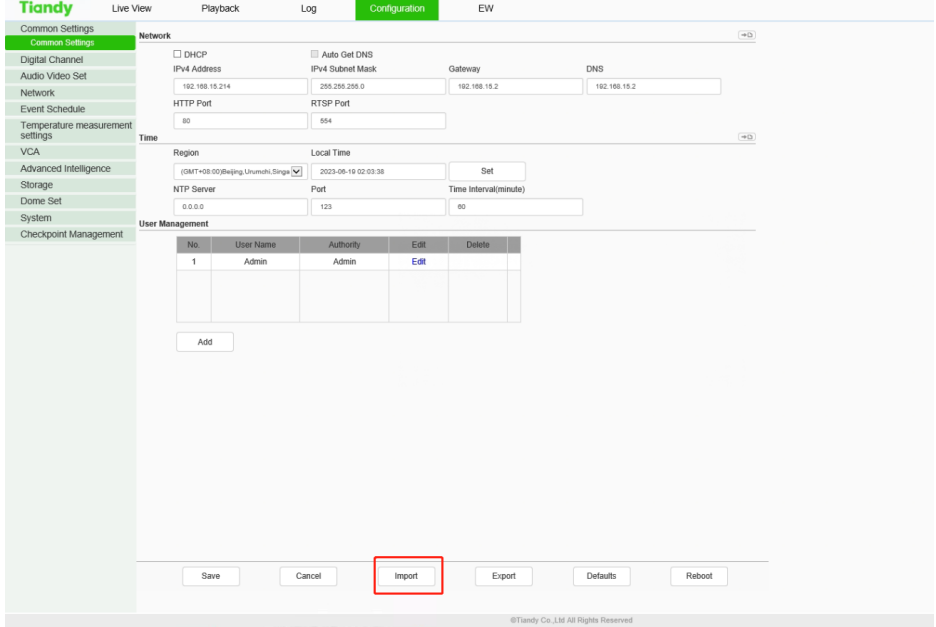

2.2 The second position of the web interface

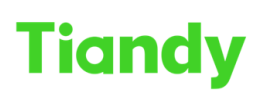

Tiandy Technologies Co., Ltd.<br>No.8 Haitai Huake Rd2(Huayuan), Binhai Hi-Tech Zone, Tianjin 300384, China Tel: +86-22-58596037 Fax: +86-22-58596177 en.tiandy.com

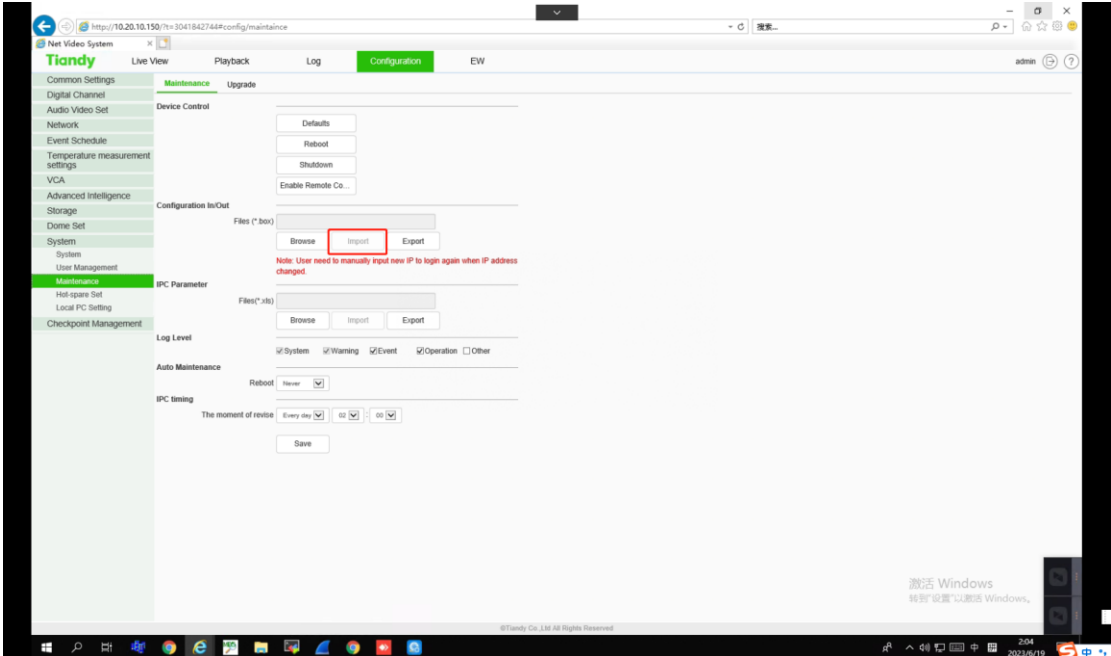

**2.3Find the location where you exported earlier, and you can import the file directly**

It should be noted that IPC-related configurations can only be exported by the system settings, as shown in the following figure:

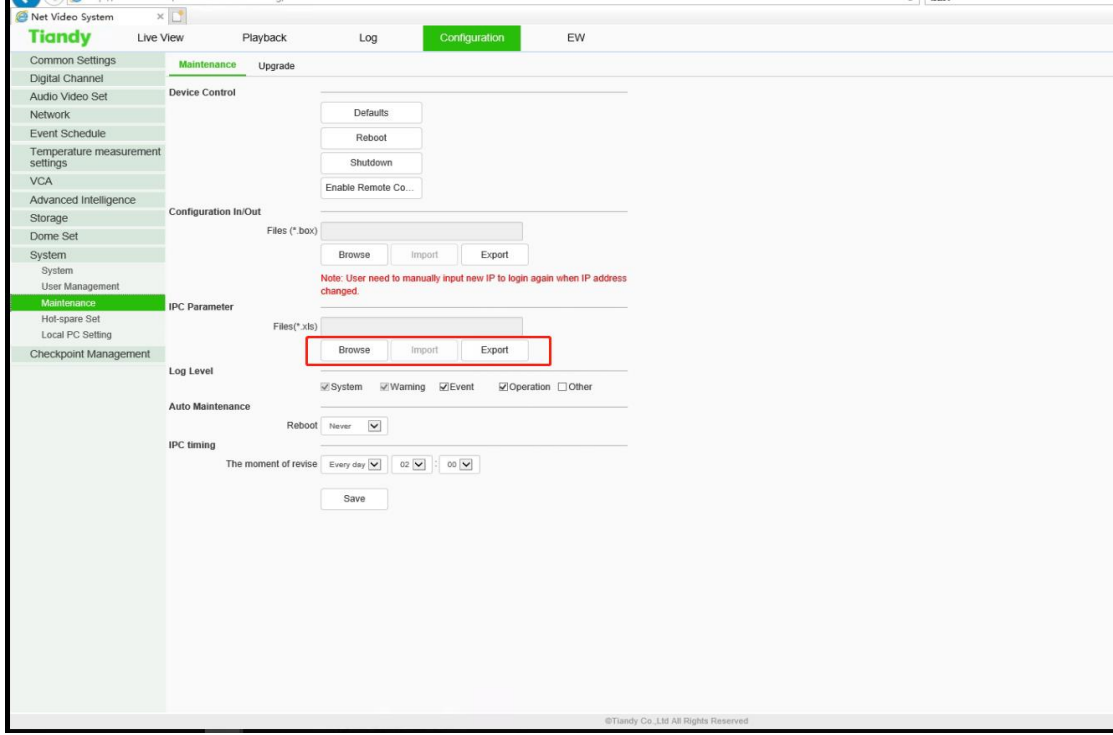

**Section 3: Import and export of UI interface 3.1 IPC Configuration Export / Import**

Tiandy Technologies Co., Ltd.<br>No.8 Haitai Huake Rd2(Huayuan), Binhai Hi-Tech Zone, Tianjin 300384, China Tel: +86-22-58596037 Fax: +86-22-58596177 en.tiandy.com

1.Select "Main Menu ->Cameras -> Channels ->IPC Central Management" to enter the IPC centralized management interface, as shown in the figure below.

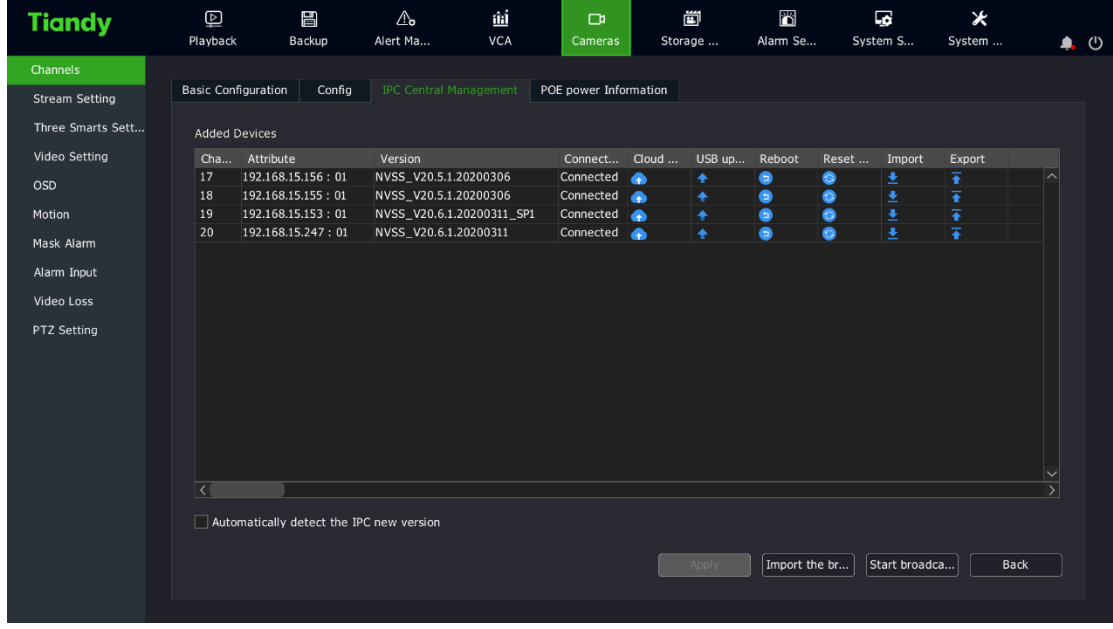

#### **3.2 Configuration Export**

1. Select "Main Menu -> System Maintenance ->Configuration -> Configuration Export" to enter the config export interface, as shown in the figure below. Performing the "Export" operation on configuration files of the device will facilitate timely backup of configuration file.

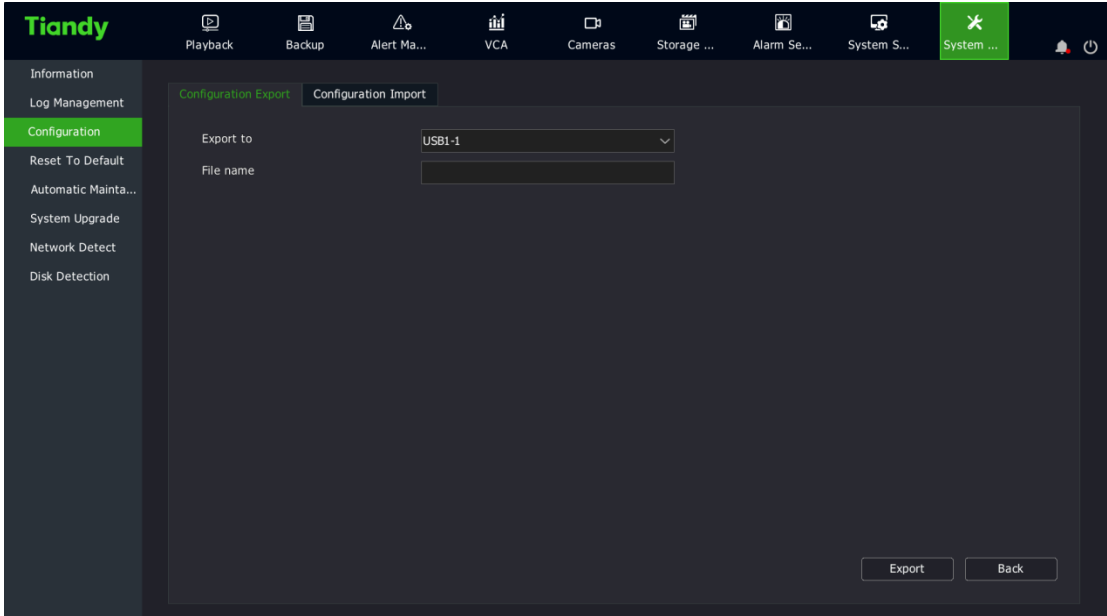

Tiandy Technologies Co., Ltd.

2. Select Config Export and add the export file name and destination to export device configurations.

.<br>No.8 Haitai Huake Rd2(Huayuan), Binhai Hi-Tech Zone, Tianjin 300384, China Tel: +86-22-58596037 Fax: +86-22-58596177 en.tiandy.com

## **3.3Configuration Import**

**Tiandy** 

1. Select "Main Menu -> System Maintenance -> Configuration -> Configuration Import" for import operation. If the same configuration is used for multiple devices, the "Import" operation will allow saving device configuration time.

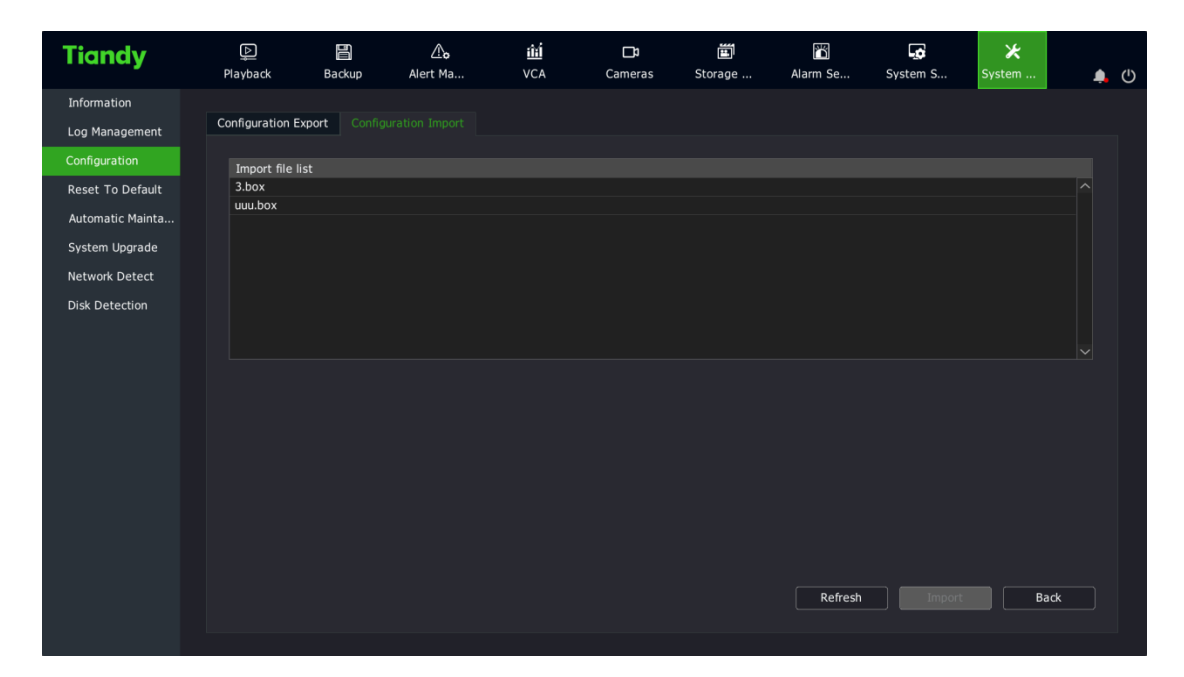